## **WICHTIG:**

**Um einen zusätzlichen Zugang anzulegen, müssen Sie sich mit den Zugangsdaten der Firma einloggen!**

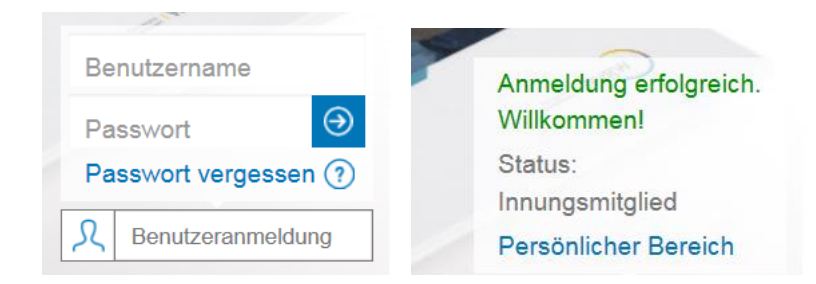

Loggen Sie sich mit den Zugangsdaten der Firma ein. Klicken Sie auf "Persönlicher Bereich". Folgende Maske öffnet sich:

Mein ZVSHK - Persönlicher Bereich

In Ihrem persönlichen Bereich erhalten Sie weitere Informationen

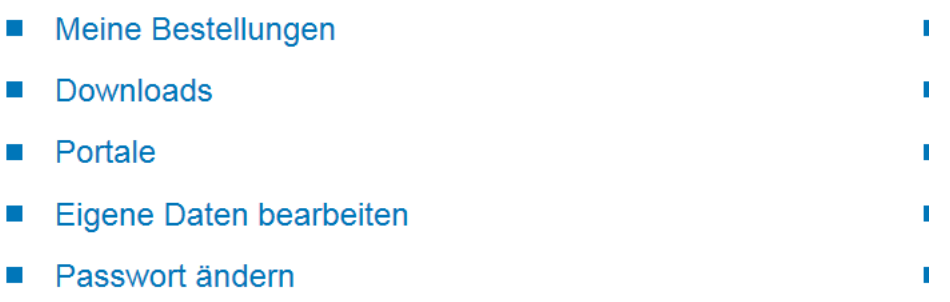

Klicken Sie auf "Eigene Daten bearbeiten". Folgende Maske öffnet sich:

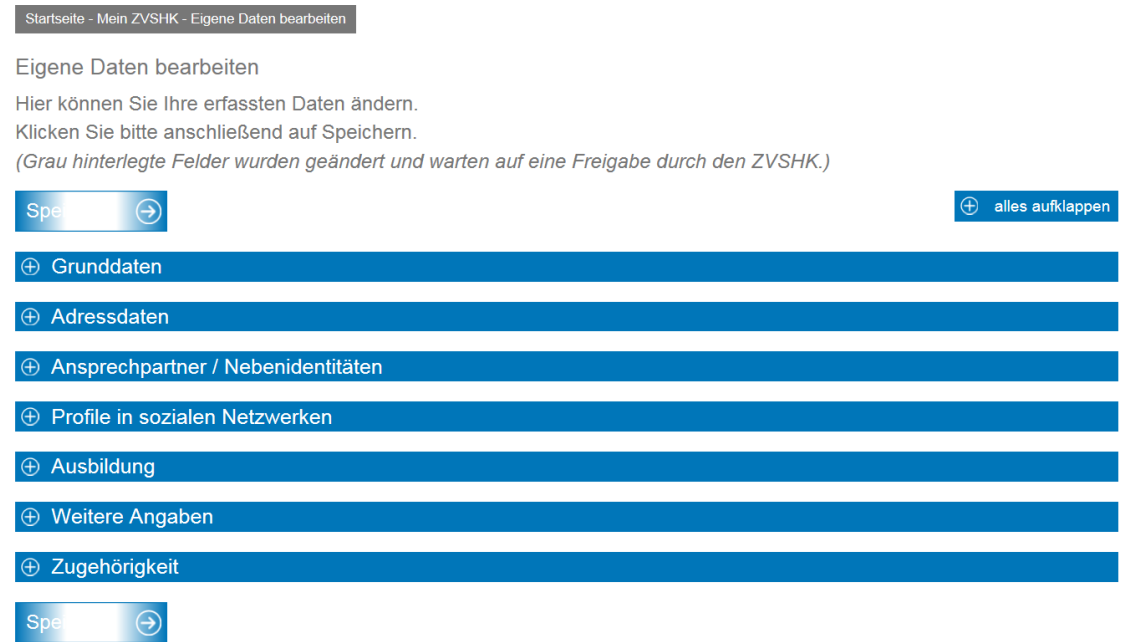

Klicken Sie auf "Ansprechpartner / Nebenidentitäten" und dann auf "Neuen Ansprechpartner / Nebenidentität anlegen. Folgende Maske öffnet sich:

## Ansprechpartner / Nebenidentität neu erstellen

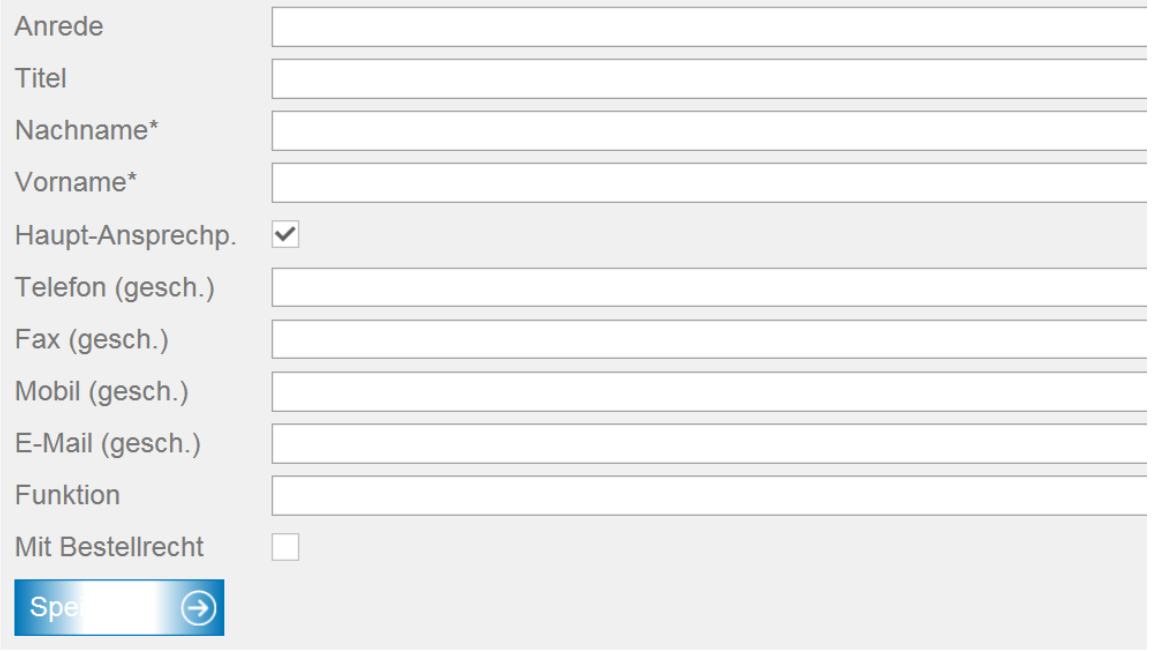

Füllen Sie das Formular entsprechend aus und klicken Sie auf speichern.

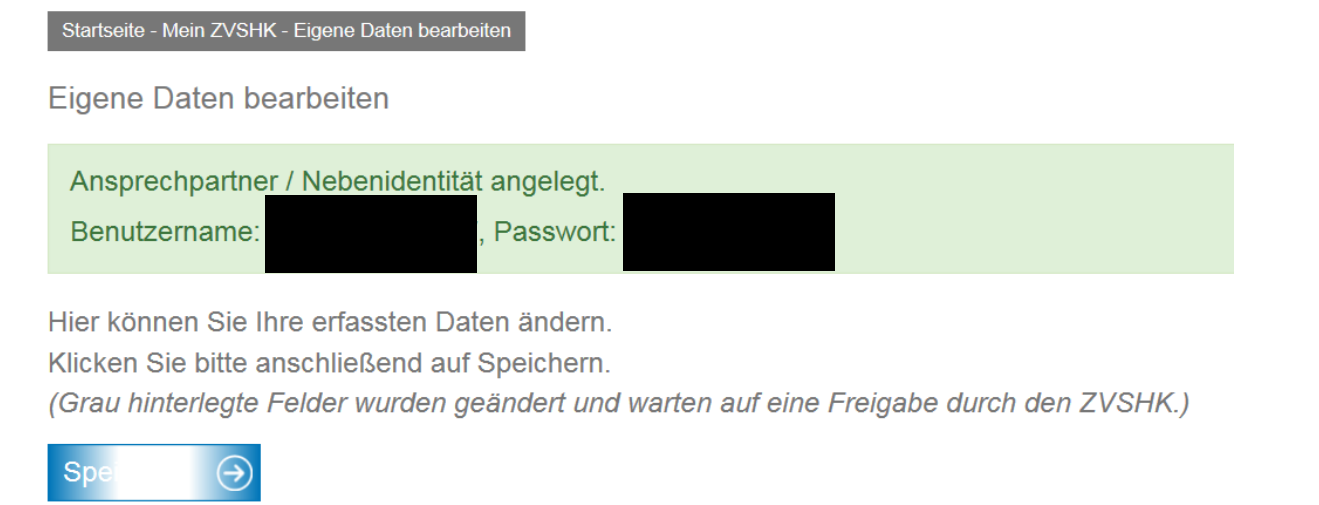

Es werden Ihnen umgehend die Zugangsdaten angezeigt.

Selbstverständlich können Sie sich jederzeit Ihre bereits angelegten "zusätzlichen Zugänge" unter dem Menüpunkt "Ansprechpartner / Nebenidentitäten" ansehen.